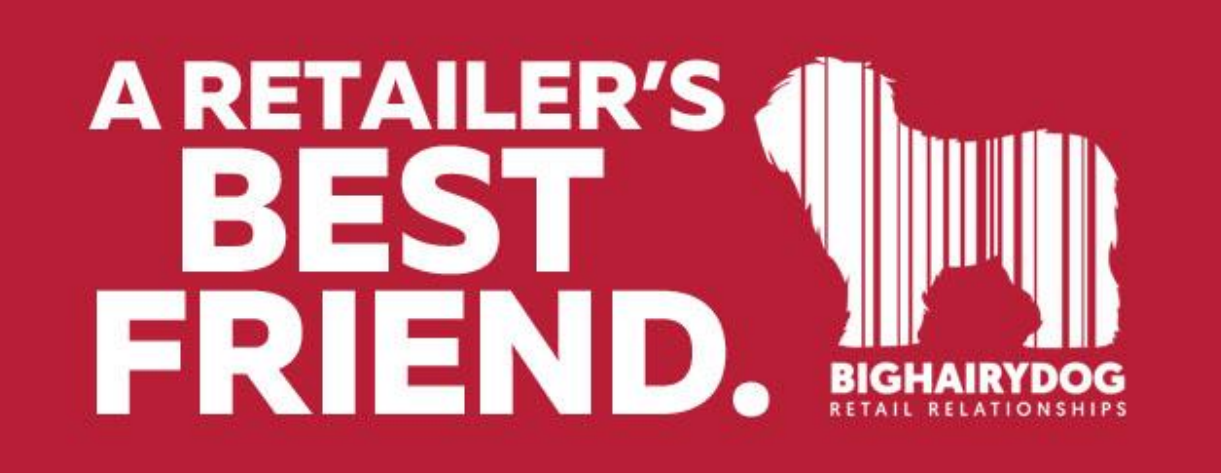

## **Defaulting a Printer**

## *Version 8*

<https://youtu.be/xofYSBH46tA>

You may find you want to change the Default Printer settings.

This guide will show you how to set a default printer, design and paper size for all document print outs or specific document types. There are many areas we can set default designs for.

1. Starting from the main screen in Retail Pro, click the OPTIONS button on the top menu and then the W/S Preferences on the side menu.

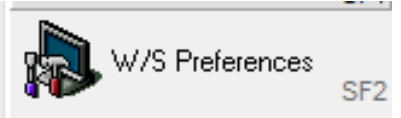

2. Next, choose Printing on the side menu and then select Area.

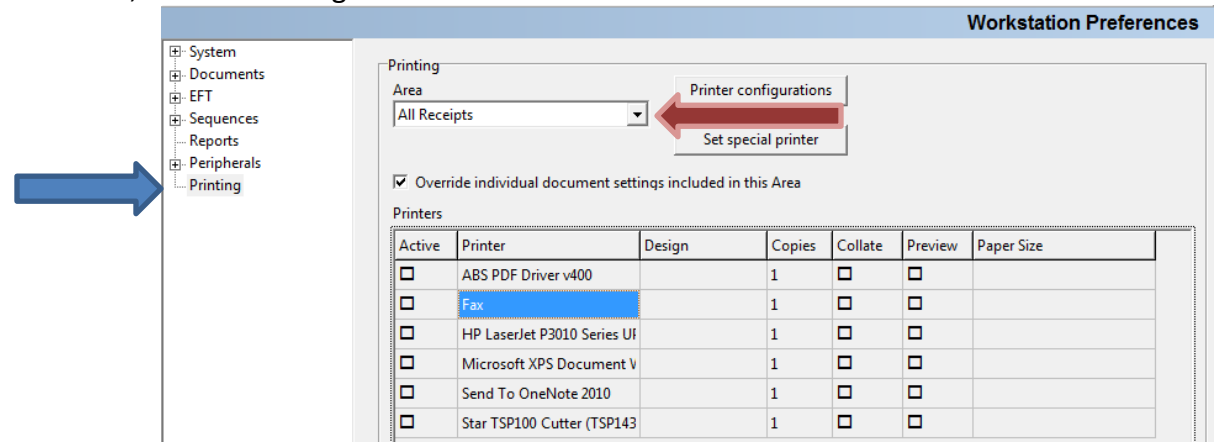

3. Here you can choose which print area you would like to set the default designs for IE: All Receipts, All SOs, All Vouchers, etc. All Receipts allows you to set the default printer and design for every receipt type.

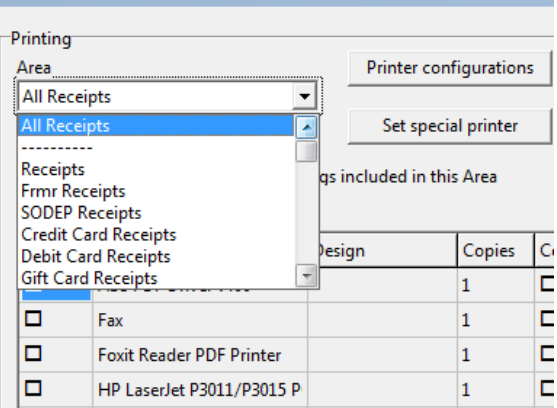

4. In this example we will use All Receipts and set the defaults. If we are using this we need to check off the Override Individual Document Settings Included in this Area. If this is not checked the settings for each individual area will take over.

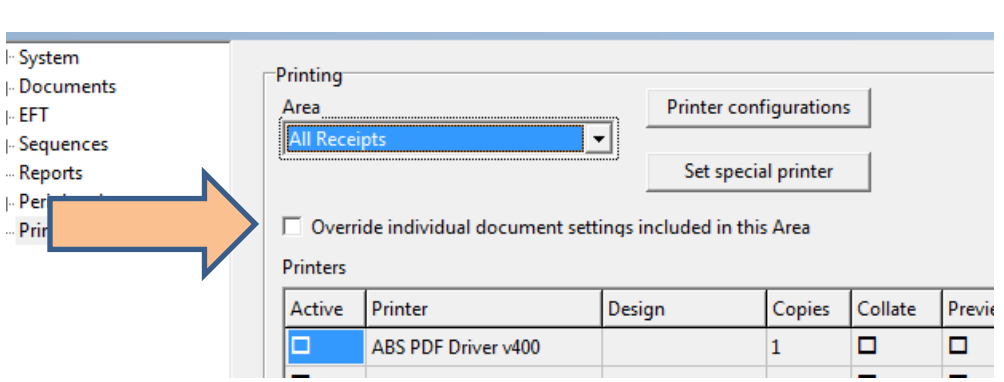

5. Next, we can set the default printer by choosing the "Active" box next to the printer.

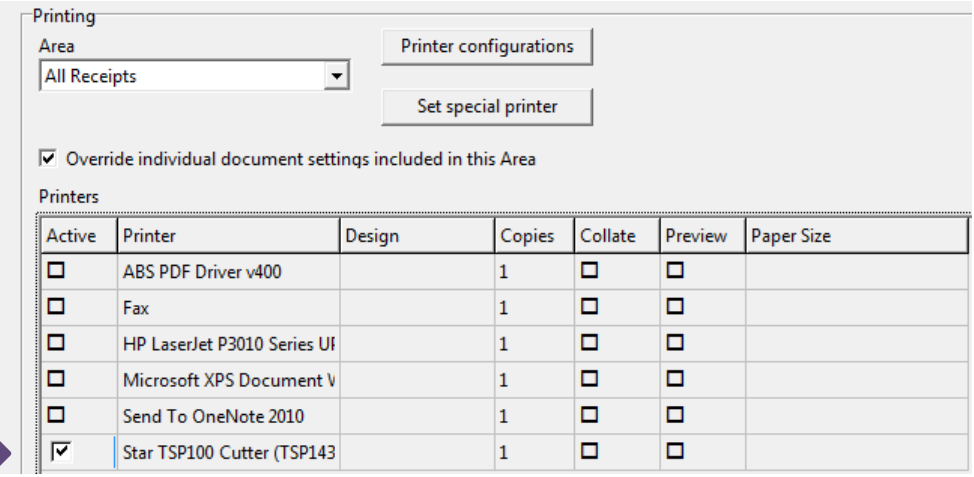

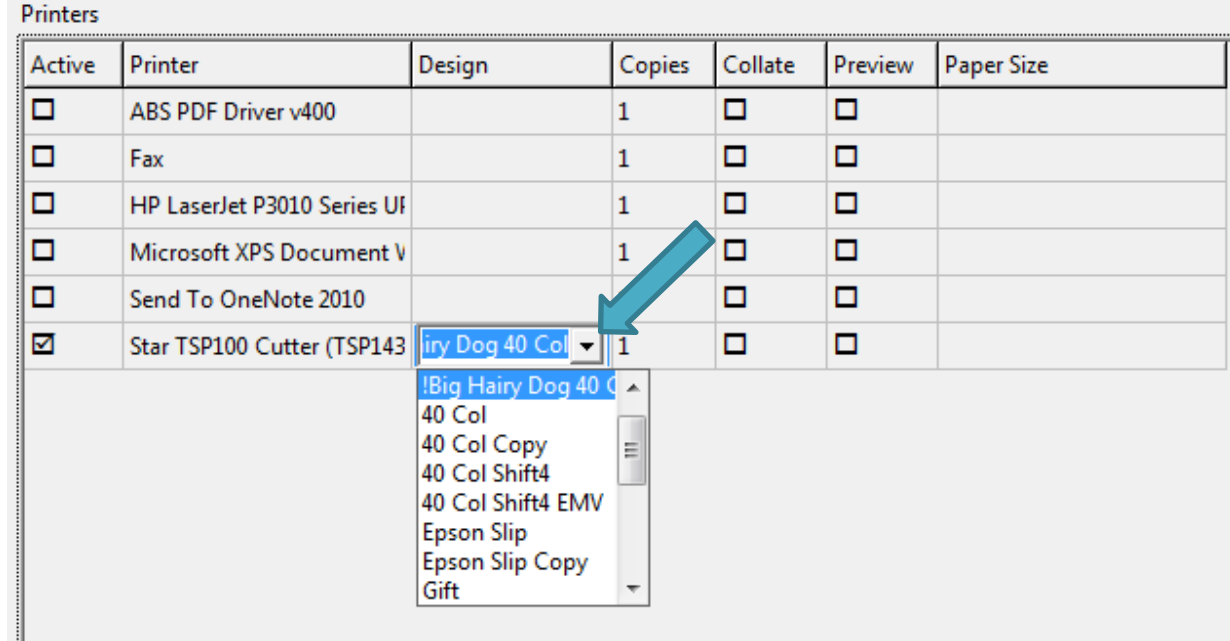

6. Then, choose the design you would like to be the default and set the paper size for the printer.

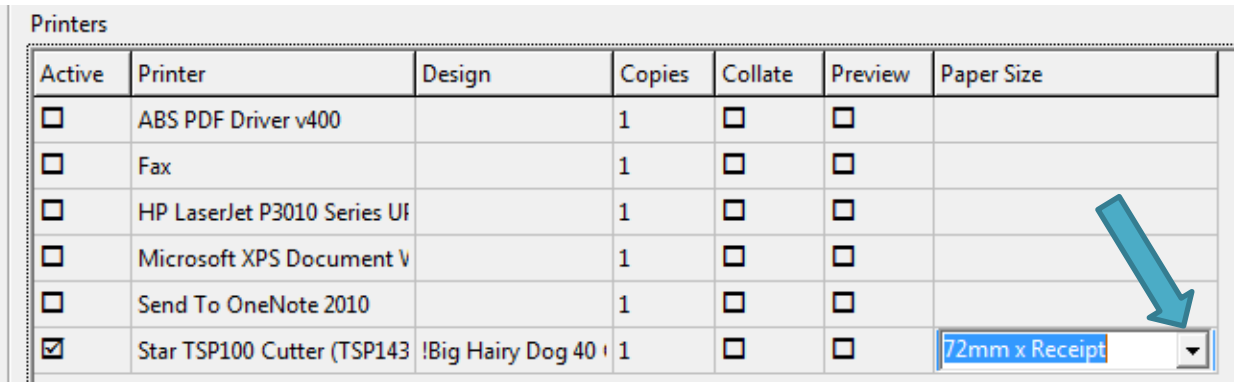

7. Towards the bottom of the screen, there are 4 check boxes. These allow you to change the Printer, Design, Copies and to be able to preview a document. This lets you set defaults, but still be able to choose a different pinter or design at the time of printing.<br> $\|\cdot\|$ 

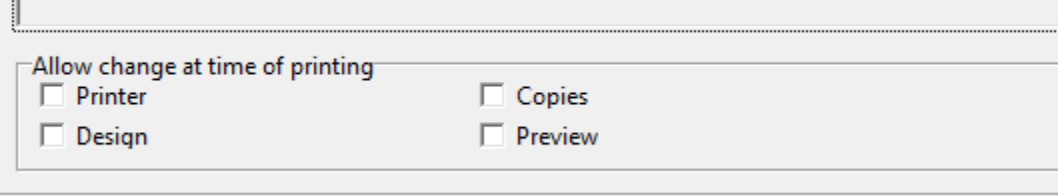

- 8. Finally, Save your change on the side menu and test.
- 9. You can repeat this process for each different print area, choosing the Printer and desired Design Options.